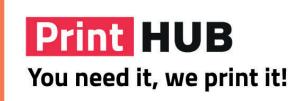

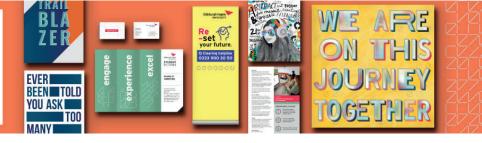

# Web to print - Overview and first time use

What is the new web to print service?

The new tool to submit work for print is an intuitive web based portal which allows staff and students to request various print services from the central print team with minimal effort. Anything from simple ad-hoc print requests to ordering bound documents and posters through a catalogue can be done with ease and order tracking will keep you up to date with progress.

If you are in any doubt how to process a print request, advice is always at hand via the print specialists based in the Print Hub who can be contacted on 0131 455 2486.

#### **Getting Started**

You can access the new online portal website by:

typing in a browser: https://printshop.napier.ac.uk/students

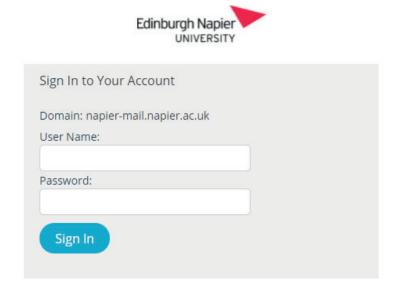

Enter your student matriculation number as the user name and password to access the Store.

### Placing an Order

The first screen you will see will show the product categories. Select the product category you require (in this case Upload Products).

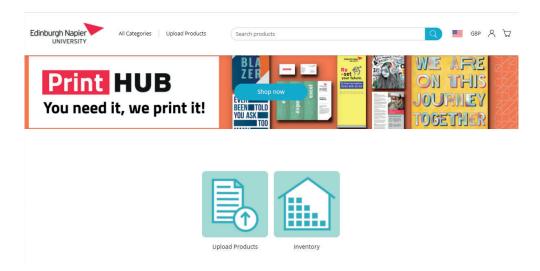

The Upload Product groups can now be viewed. Select the required product group. In this case A4 Bound Documents.

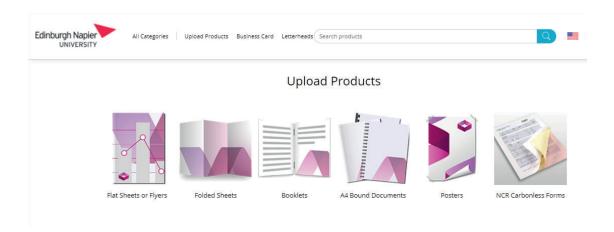

Select the relevant product from the product group. In this case Comb Bound A4.

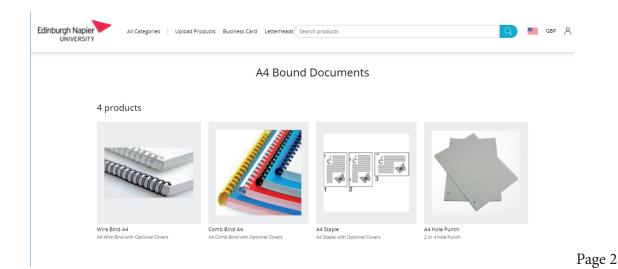

On next screen Select the + sign in centre of the page icon – Click on Local File then Browse to your document for printing and upload

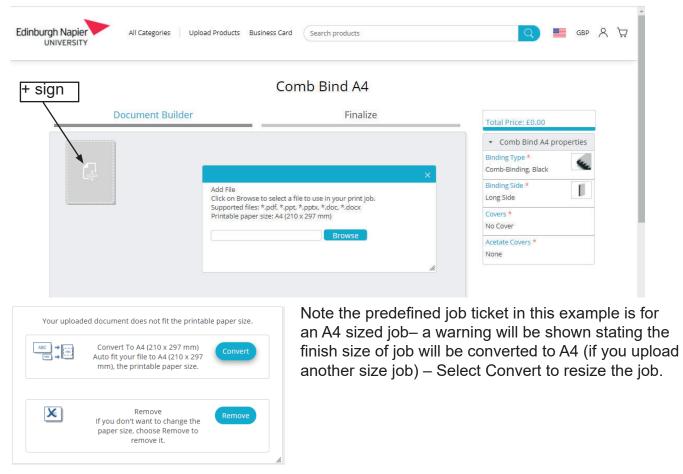

You may see a warning as the file(s) are pre-flighted prior to submission – there could be low resolution images for example.

Once your job has processed you'll see your file as an icon. The available product options can be seen on the right of the screen. These options can also be accessed via the 'spanner' icon when you hover over the icon of your uploaded job.

Select the required Paper Type, Covers, Acetate Covers, Double Sided or Single Sided Printing etc.

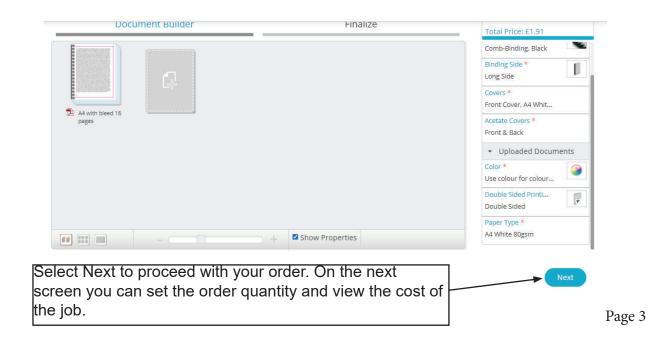

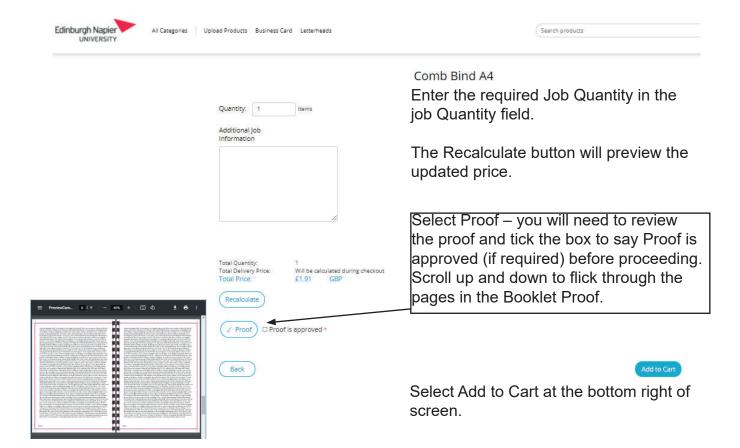

At this point either choose to Continue Shopping to order further jobs or Checkout

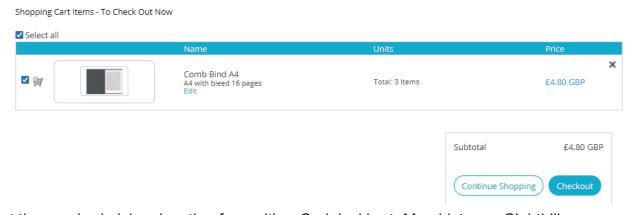

Select the required pickup location from either Craiglockhart, Merchiston or Sighthill.

# Checkout - Order Summary

#### Address Details Payment & Submission

| Shipping                           |              |         |   |  |  |  |
|------------------------------------|--------------|---------|---|--|--|--|
| Select Shipping Address            |              |         |   |  |  |  |
| O Pickup from Craiglockhart Campus |              |         |   |  |  |  |
| O Pickup From Merchiston Campus    |              |         |   |  |  |  |
| O Pickup from Sighthill Campus     |              |         |   |  |  |  |
| Order Items                        |              | Service |   |  |  |  |
| Name                               | No. of Units |         | ~ |  |  |  |
|                                    | 3 Items      |         |   |  |  |  |

#### Address Details Payment & Submission

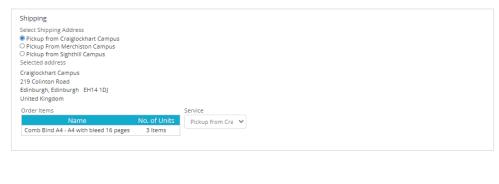

< Back N

Confirm Email Address \* TEST0094@live.napier.ac.uk

Back

The next page is the order Summary (if you have more than one job in your order it will be listed) and will include the total price.

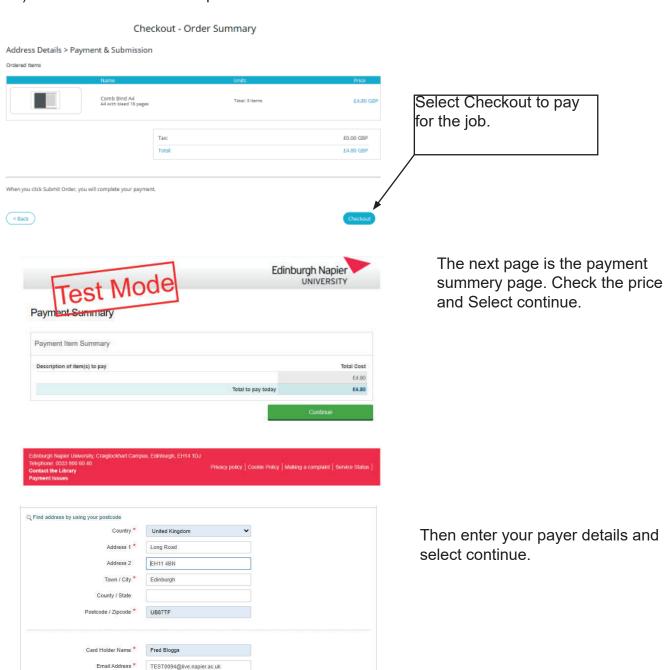

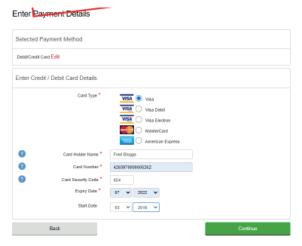

You will be lead to enter your payment details and select continue.

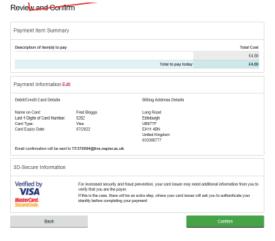

Review and confirm the order. Select confirm.

The payment successful page will confirm the transaction.
Select continue.

You will receive a Payment Confirmation email.

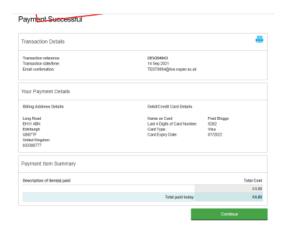

### **Order Summary**

Your order has been received successfully.

Order number: 35515

We will notify you when your order is ready.

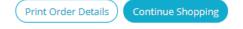

The next page is the summary page stating your order has been submitted.

Further to this you will receive an automated Confirmation email from Print Services.

You will receive another email when the job is ready to be collected from the designated collection point or has been dispatched to the shipping address.

## **Document formats supported**

The system supports PDF format. The system will also automatically convert files (MS Word / PowerPoint) when uploaded into PDF format. As the file(s) are uploaded the system interrogates each page to both pre-flight as well as for costing purposes.

### Tracking your order history

From the landing page top bar (on right) Select My Account.

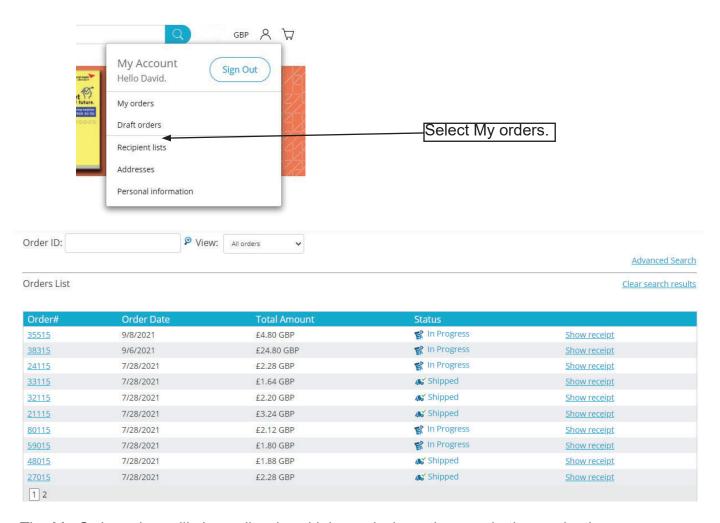

The My Orders view will show all ordered jobs and where they are in the production process.

#### **Shipped**

Once the order has been fulfilled in the Service Delivery Centre, the operator will change the Status to Shipped and an automated email will be generated that the job is being despatched.

#### Search

If you keep a record of your Order Numbers (or Job numbers), you can easily search for previous orders using the Search bar or the Advanced search functionality.

Jobs that have been previously submitted can be easily re-ordered by clicking the Order Number link and then choosing the Re-Order link shown below. The file will be placed into your shopping cart for re-order.

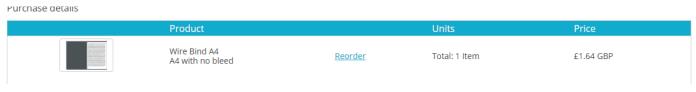